## **Installation de putty**

Télécharger et installation le logiciel putty disponible [ici](https://www.chiark.greenend.org.uk/~sgtatham/putty/latest.html) en fonction de l'architecture de votre système.

## **Configurer putty pour la connexion à la DESI.**

Lancer l'application putty en allant dans votre menu windows et en tapant le nom « putty » dans le champ de recherche. Vous verrez la fenêtre suivante surgir :

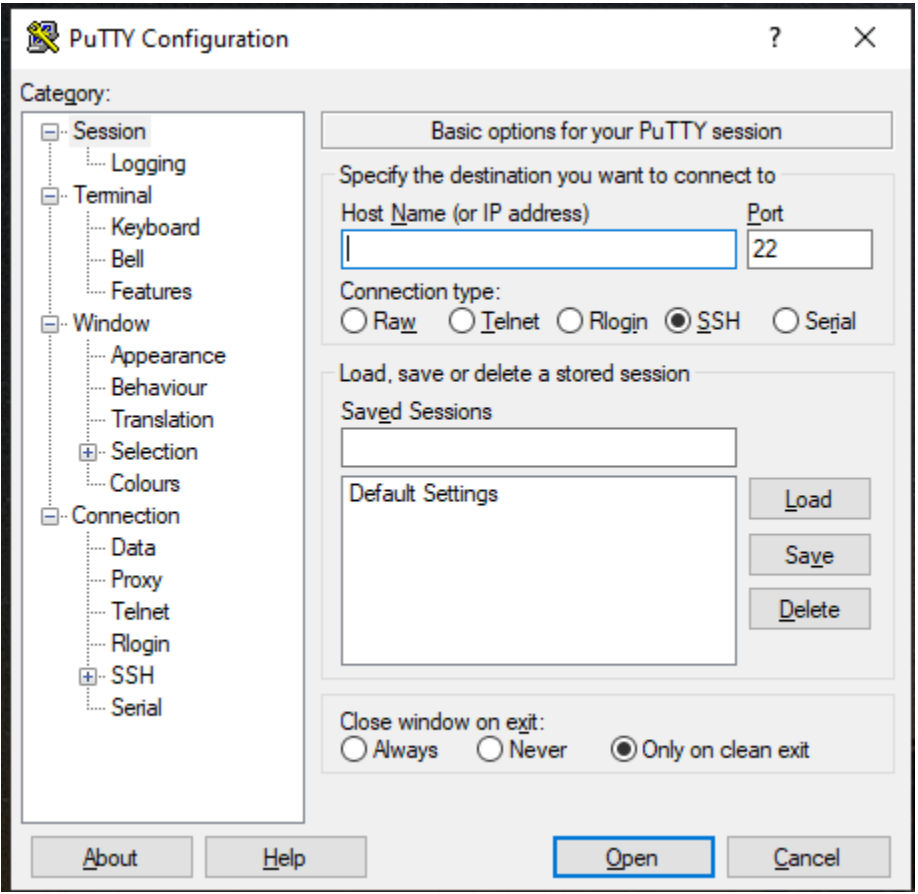

Dans le menu de gauche, dans la section « Connection », cliquez sur l'onglet « ssh » - « tunnel ».

Vous verrez la fenêtre suivante :

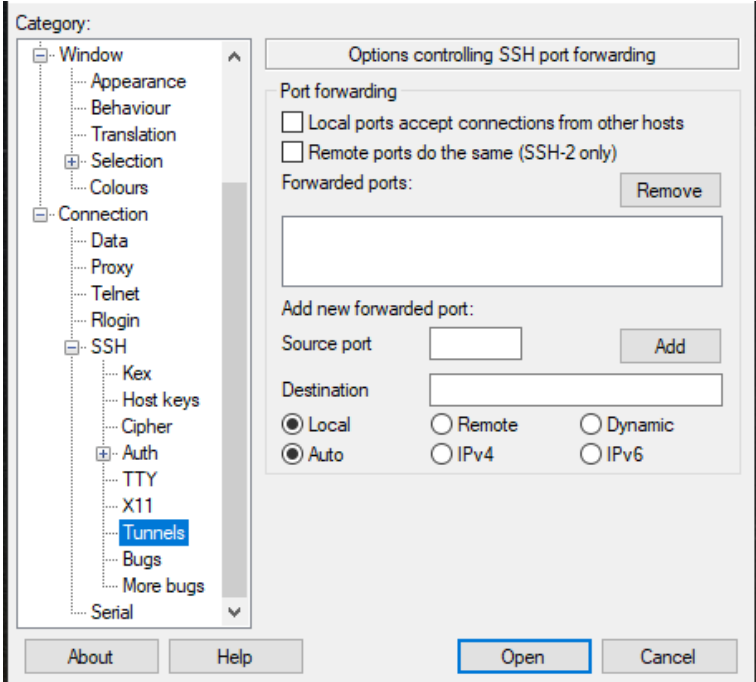

Dans le champ « source port », entrez 3393. Dans le champs destination, entrez « desi.iro.umontreal.ca :3389 » comme ceci :

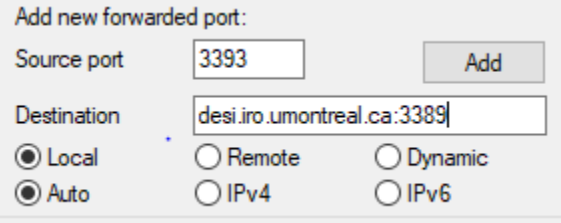

Cliquez sur « add ». Vous verrez l'information suivante apparaître.

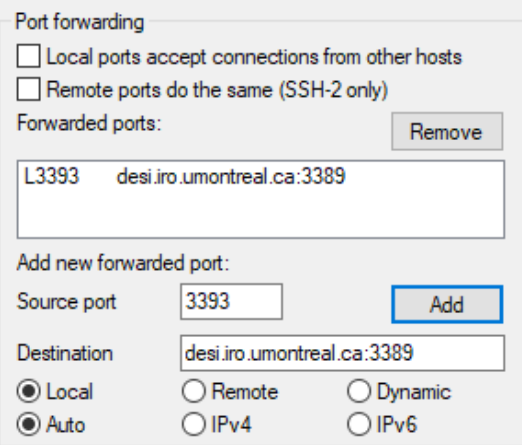

Dans le menu de gauche, remonter jusqu'à « Session » et cliquez dessus pour retourner à la première fenêtre.

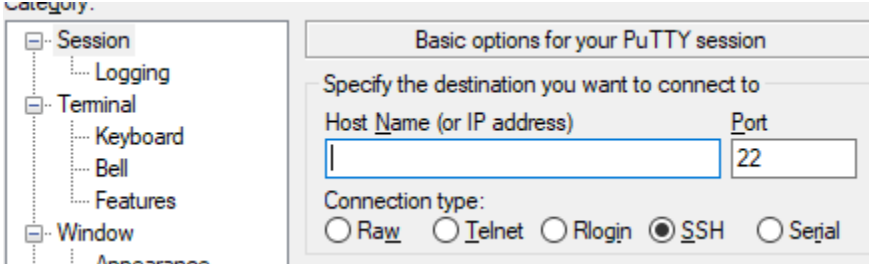

Dans le champs « Host Name or IP », entrez le nom suivante « arcade.iro.umontreal.ca » comme ceci :

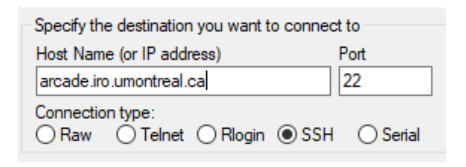

Un peu plus bas, afin de sauvegarder la configuration de votre session, entrez le nom « remoteDesi » dans le champs « Saved session »

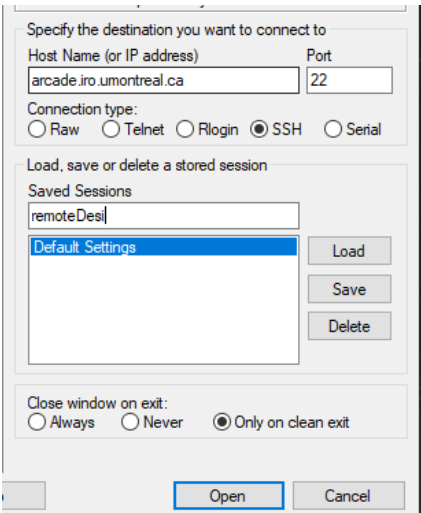

Cliquez sur « Save », vous allez obtenir ceci :

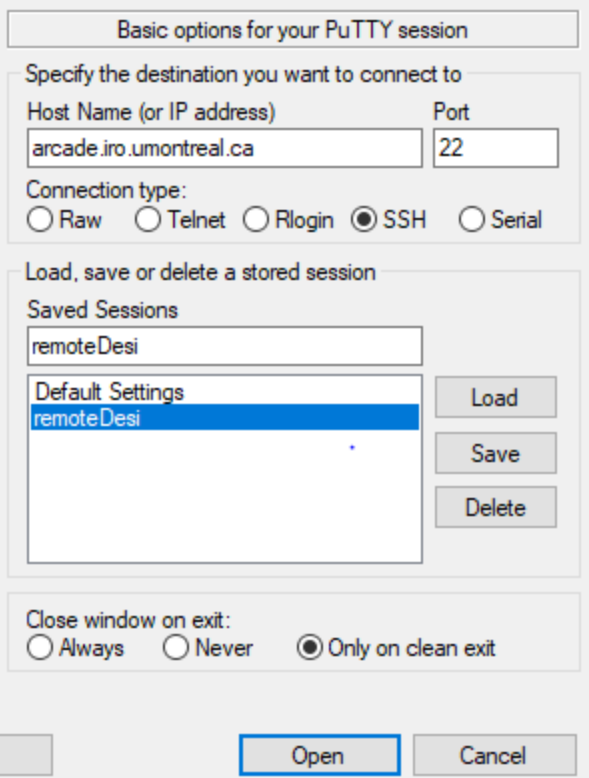

Ensuite, cliquez sur « Open ». La fenêtre suivante devrait surgir. Entrez vos informations de **votre compte de la DESI** (nom famille + quelques lettres, mot de passe d'au moins 14 caractères)

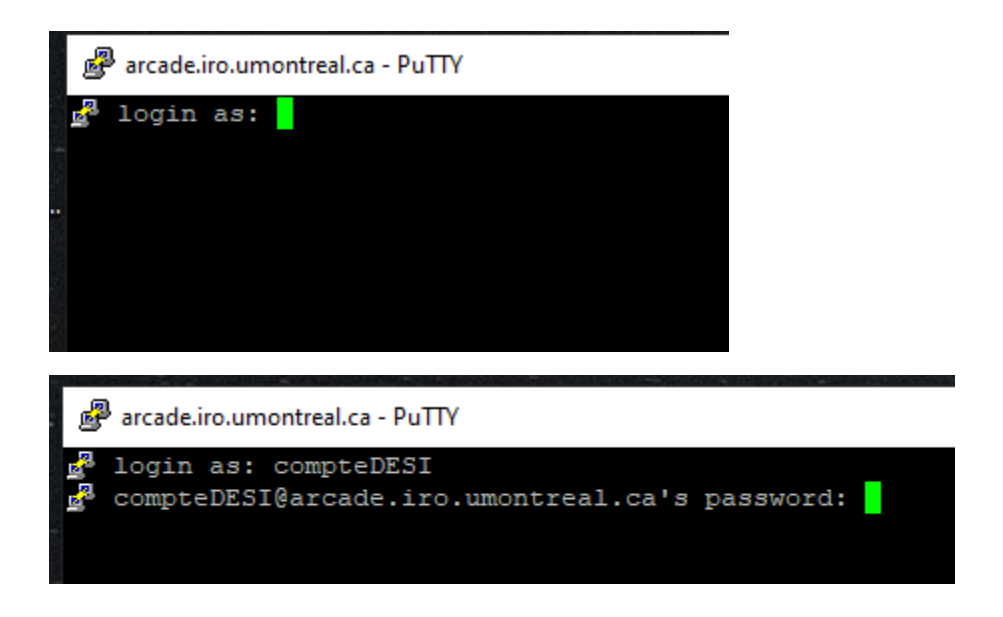

Si vous voyez la fenêtre suivante, vous avez réussi à vous connecter au réseau. Il vous restera à configurer la connexion du bureau à distance pour accéder à une machine.

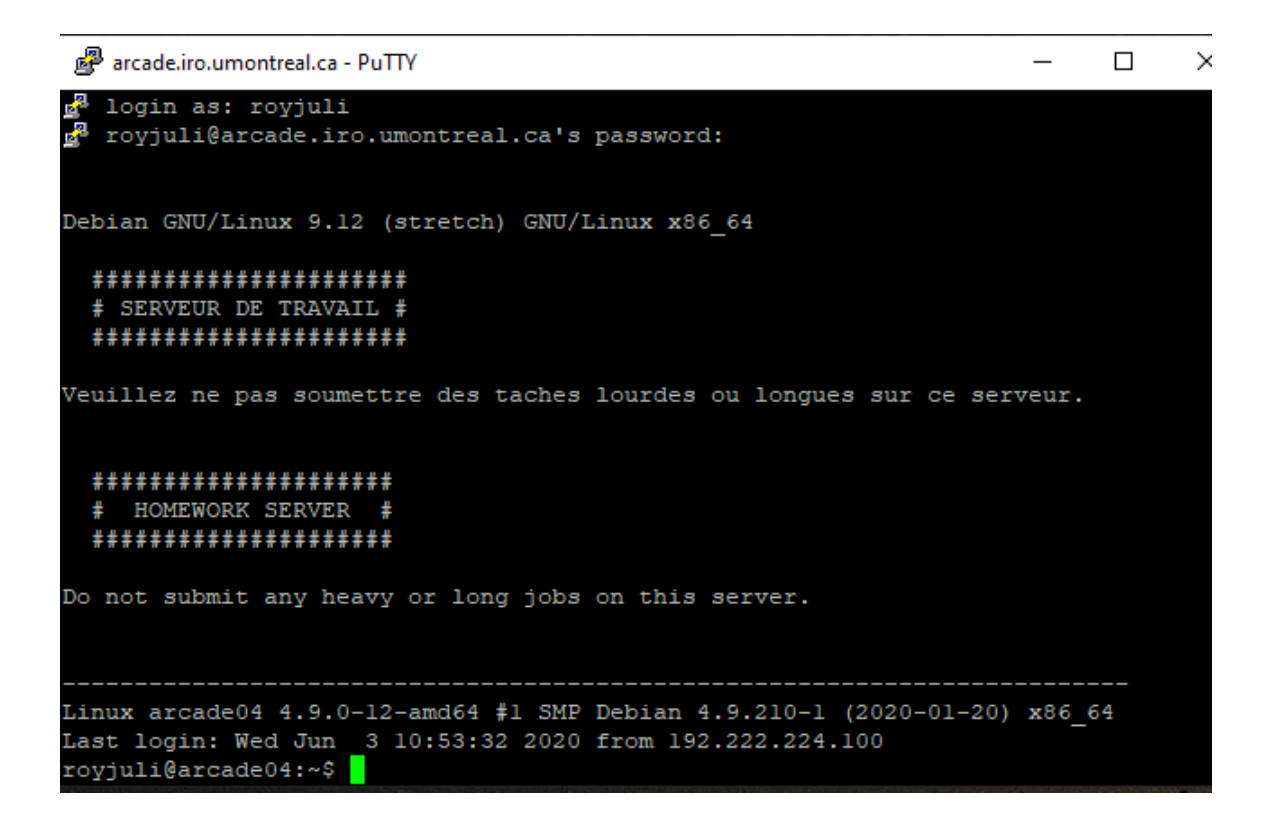

## **Configurer Connexion à distance**

Lancer l'application « Bureau à distance ». Vous devriez voir la fenêtre suivante :

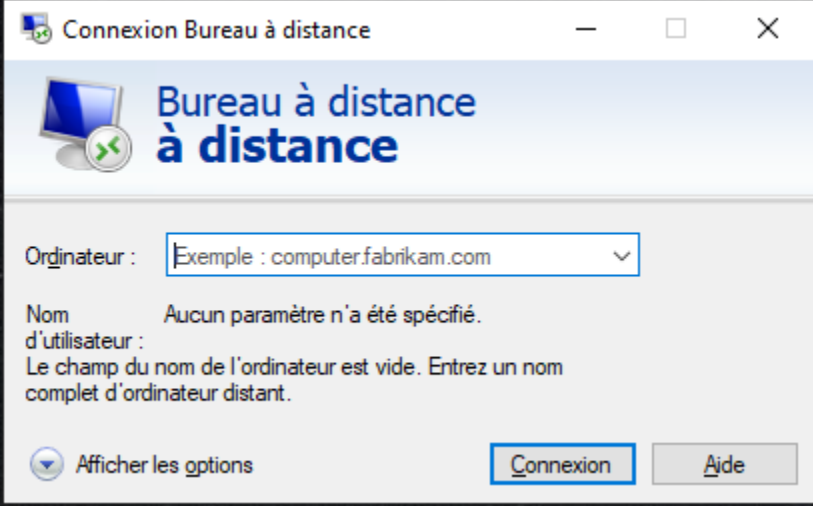

Cliquez sur « Afficher les options »

Dans le champs « Ordinateur », entrez « localhost :3393 »

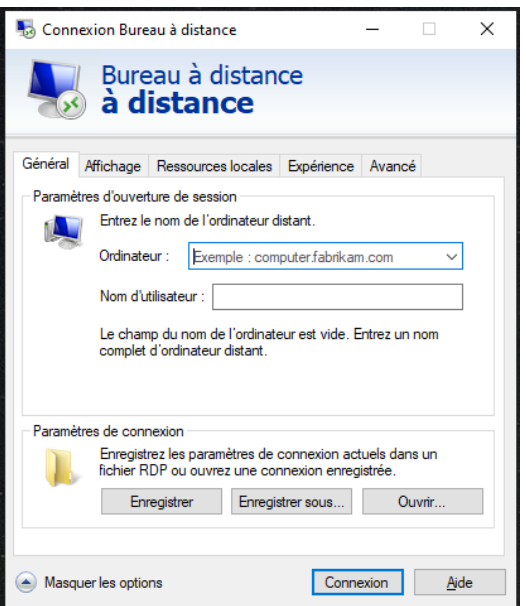

Dans le champs « Nom d'utilisateur », **votre nom d'utilisateur à la DESI** comme ceci : compteUtilDESI@ads.iro.umontreal.ca. Vous devriez obtenir quelque chose du genre :

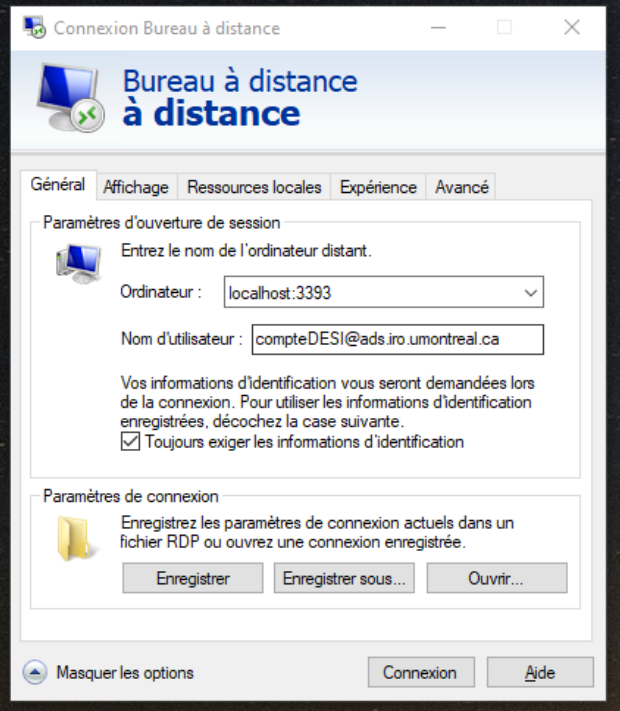

Vous pouvez enregistrer le lien directement dans votre Bureau pour la prochaine utilisation.

Cliquez sur « Connexion ». Vous obtiendrez la fenêtre suivante :

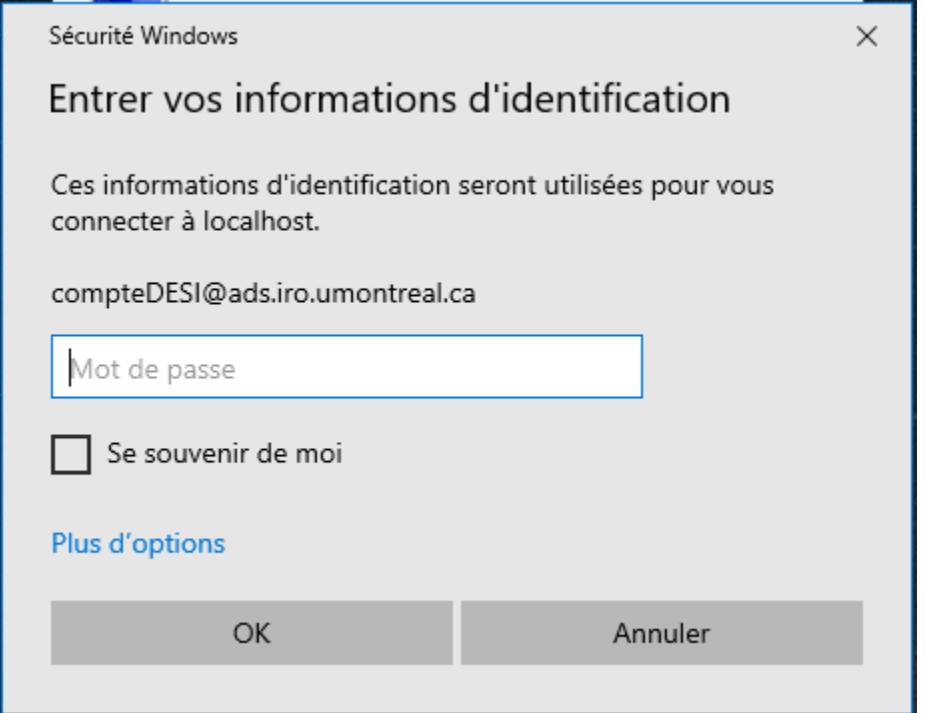

## Entrez votre **mot de passe de votre compte à la DESI. Cliquez sur ok.**

Si une fenêtre apparaître pour le certificat, acceptez en cliquant sur « oui ».

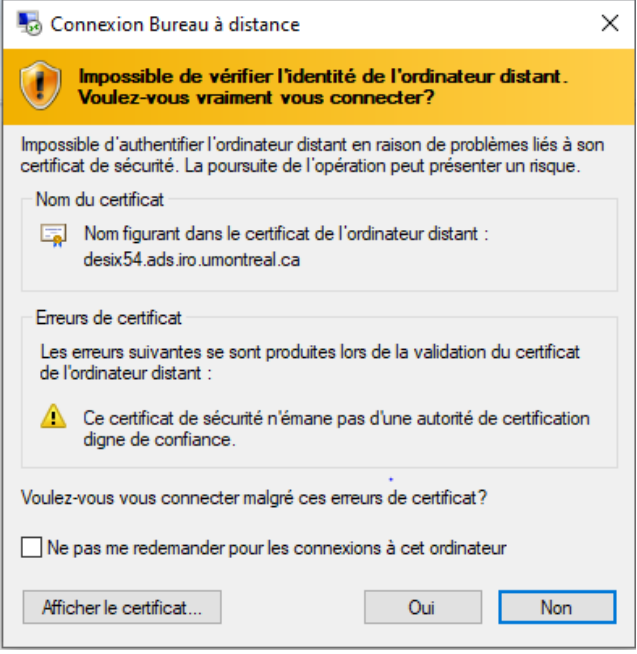

Vous devriez maintenant pouvoir accéder à une machine de la DESI.